1. maersk.com 로그인 후 'My finance' 탭 클릭.

2. 지불할 BL 번호를 왼쪽 공란에 체크표시한 후 하단의 '지급 증빙 업로드' 클릭

3. 이체증 첨부 및 디테일 기재 후 제출

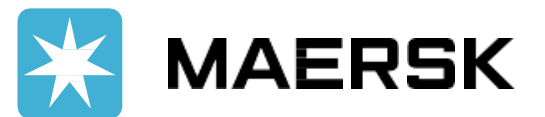

## 온라인 이체처리 서비스

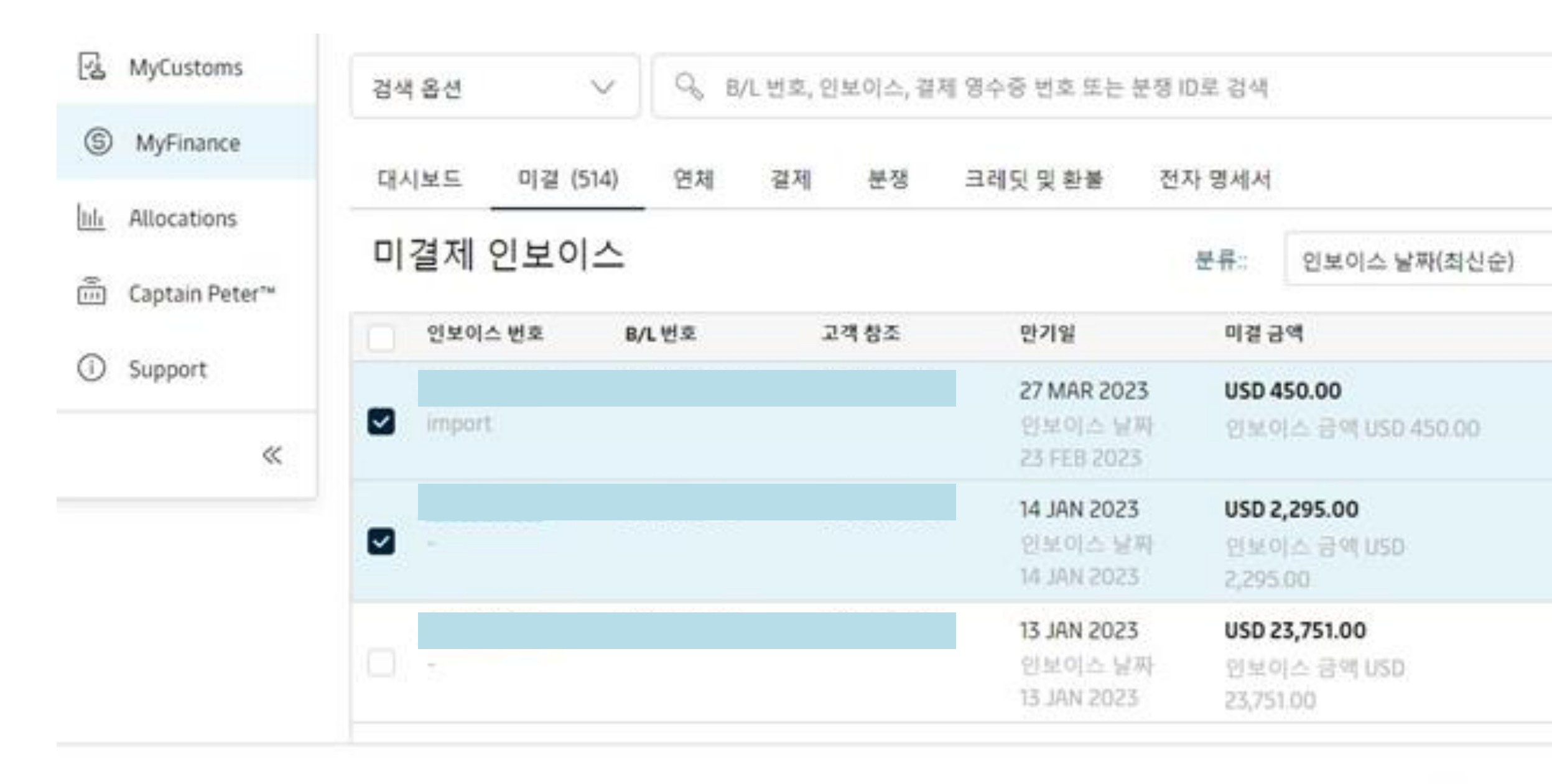

총액: USD 2,745.00 ⊙ 2 인보이스 선택

 $0000$ ا نظا

**웹에서 바로 이체 처리가 가능해 집니다!**

✓ **간단한 이체처리 서비스** 별도로 재무팀 이메일 (KR.Payment.Ocean@Maersk.com) 로 이체증을 보내주실 필요가 없습니다.

✓ **빠른 이체처리** 평균 15분 이내로 더욱 빠르게 이체 처리가 가능해집니다.

✓ **알림 서비스** 완료되는 즉시 이메일 알림이 자동으로 발송됩니다. (확인메일 및 입금확인증 자동으로 접수)

### **\*자세한 사용 가이드는 다음 페이지를 참고해주세요\***

## 온라인 이체처리 서비스 - 입금 처리 방법

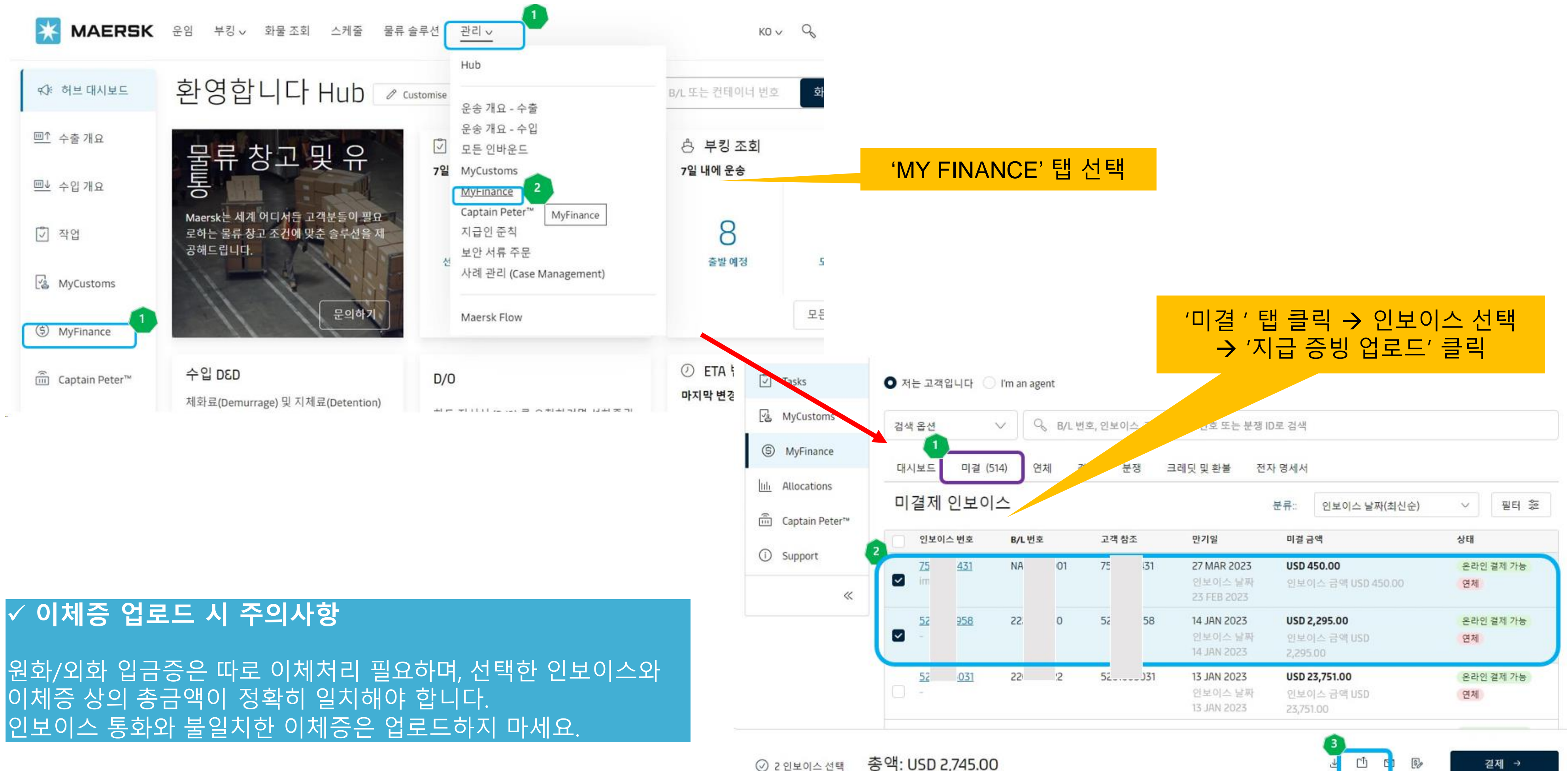

결제 →

## 온라인 이체처리 서비스 - 입금 처리 방법

#### 결제 방법 선택, 필수입력항목.비엘번호 등의 참조값 입력

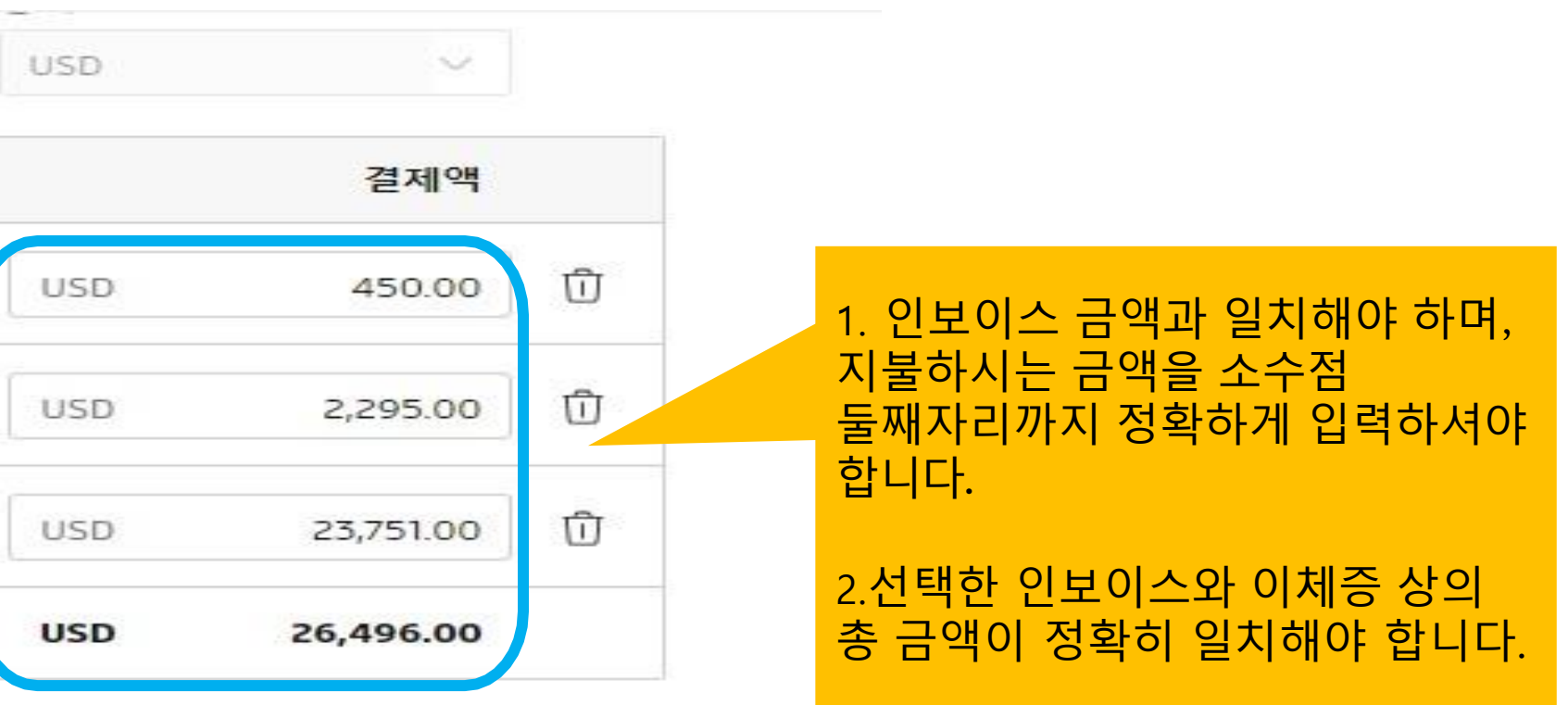

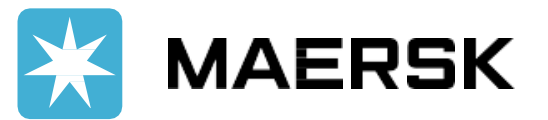

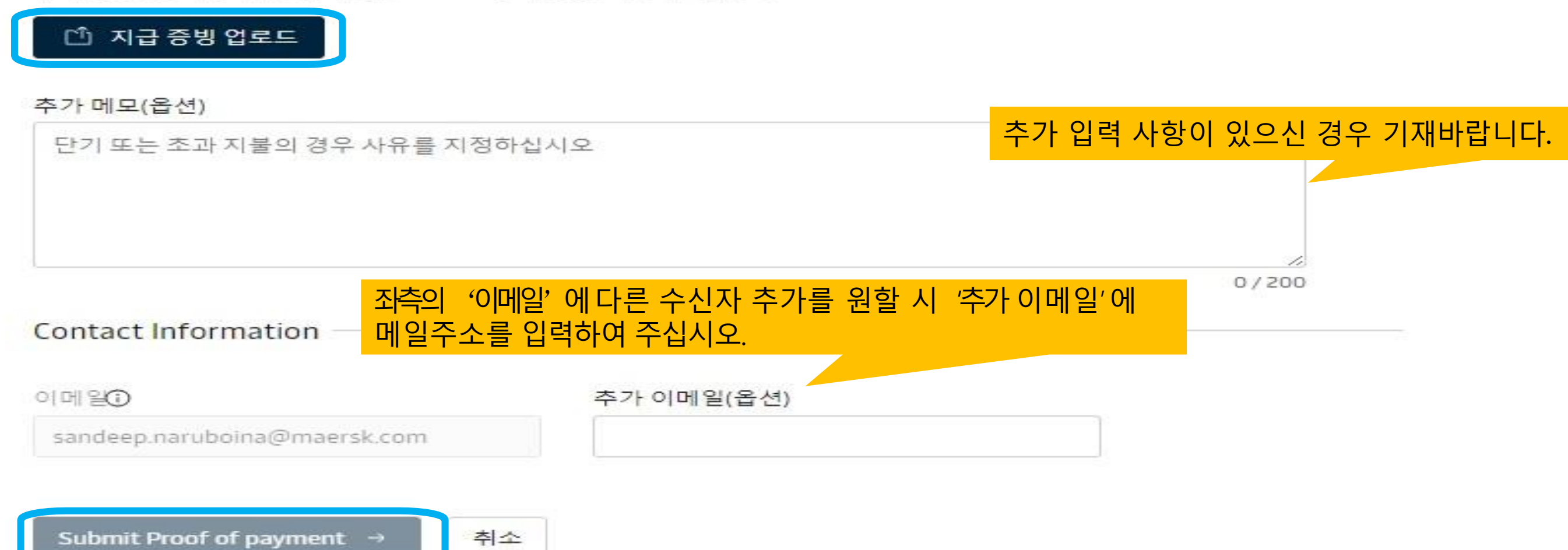

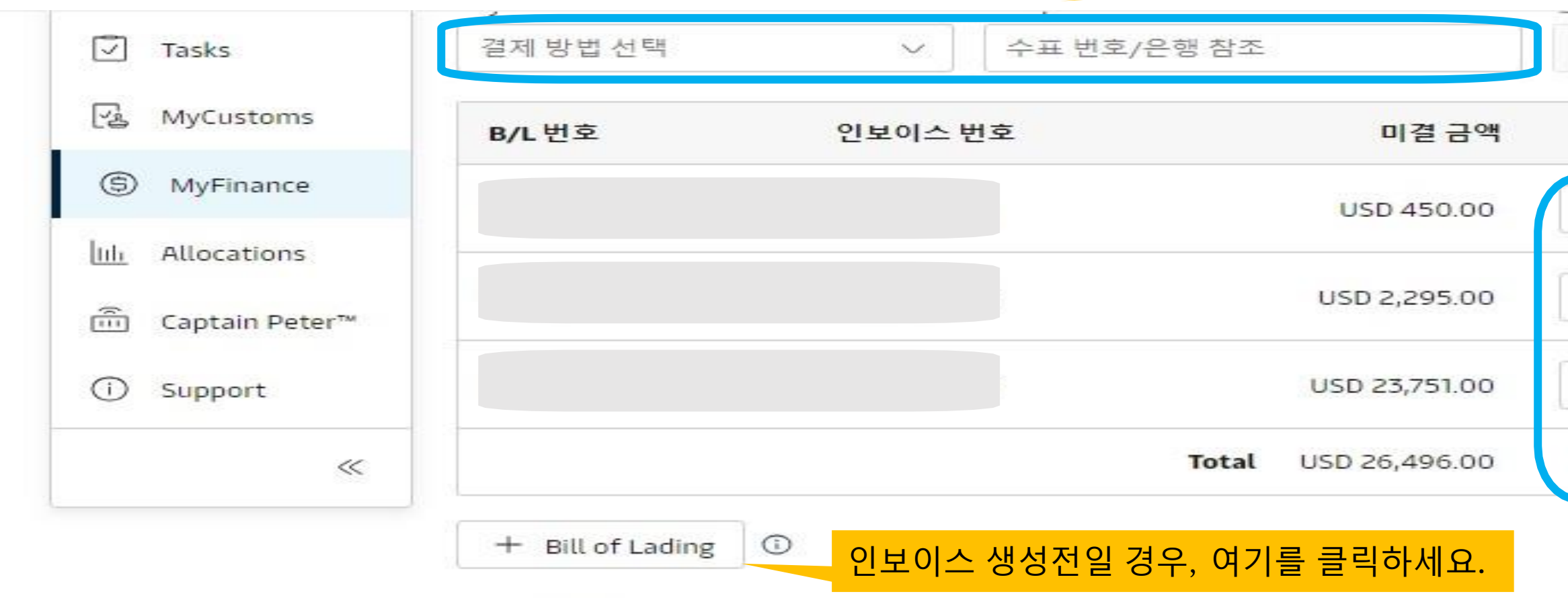

#### 지급 증빙 업로드

업로드를 위해 지원되는 파일 형식은 PDF, png, jpeg, jpg, bmp, tiff 형식입니다. 각 파일은 5MB 미만이어야 합니다. 암호로 보호된 파일을 추가하지 마십시오.

# 온라인 이체처리 서비스 – 영수증 다운로드

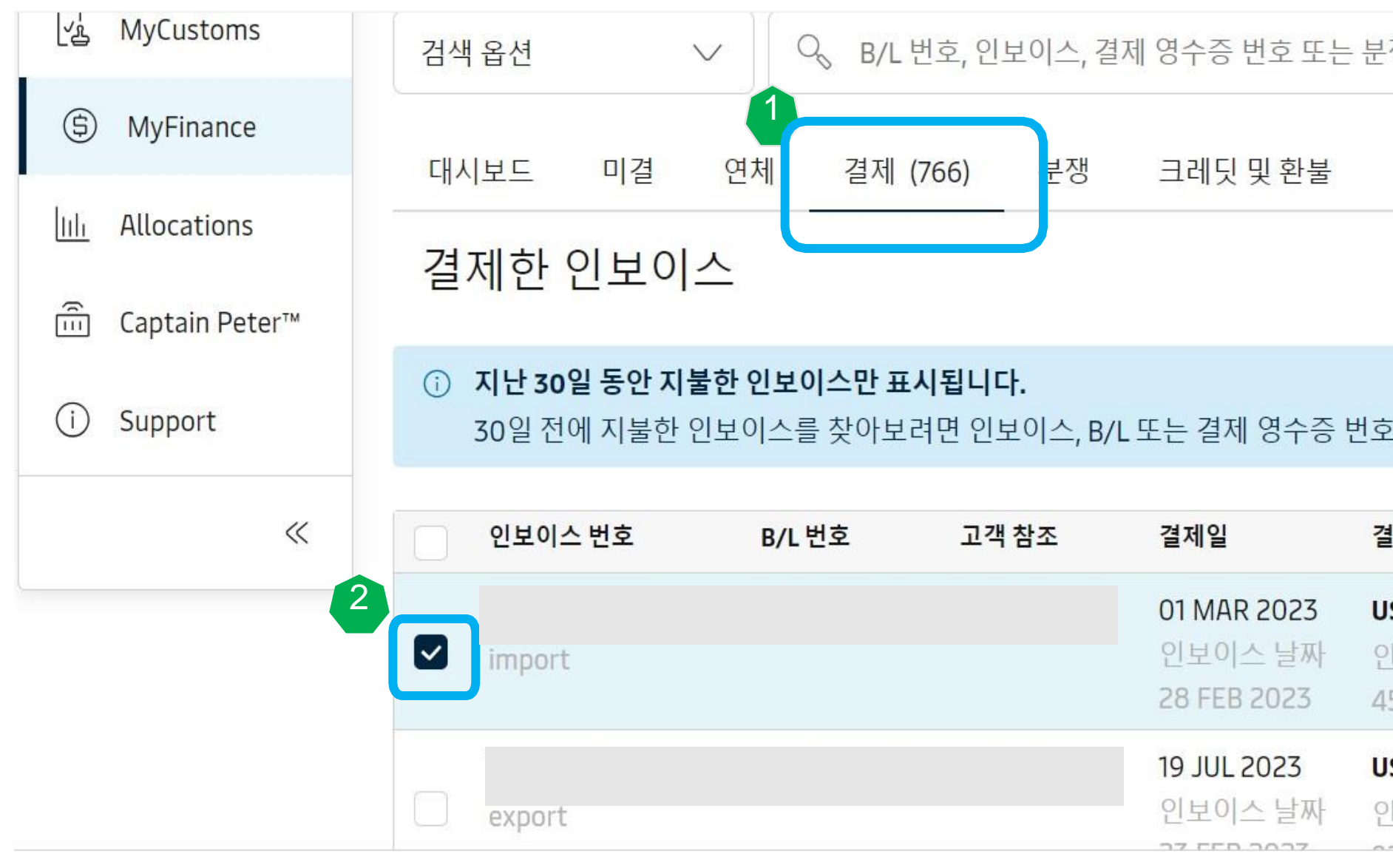

총액: USD 450.00 ⊙ 1인보이스 선택

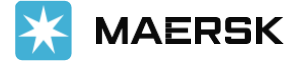

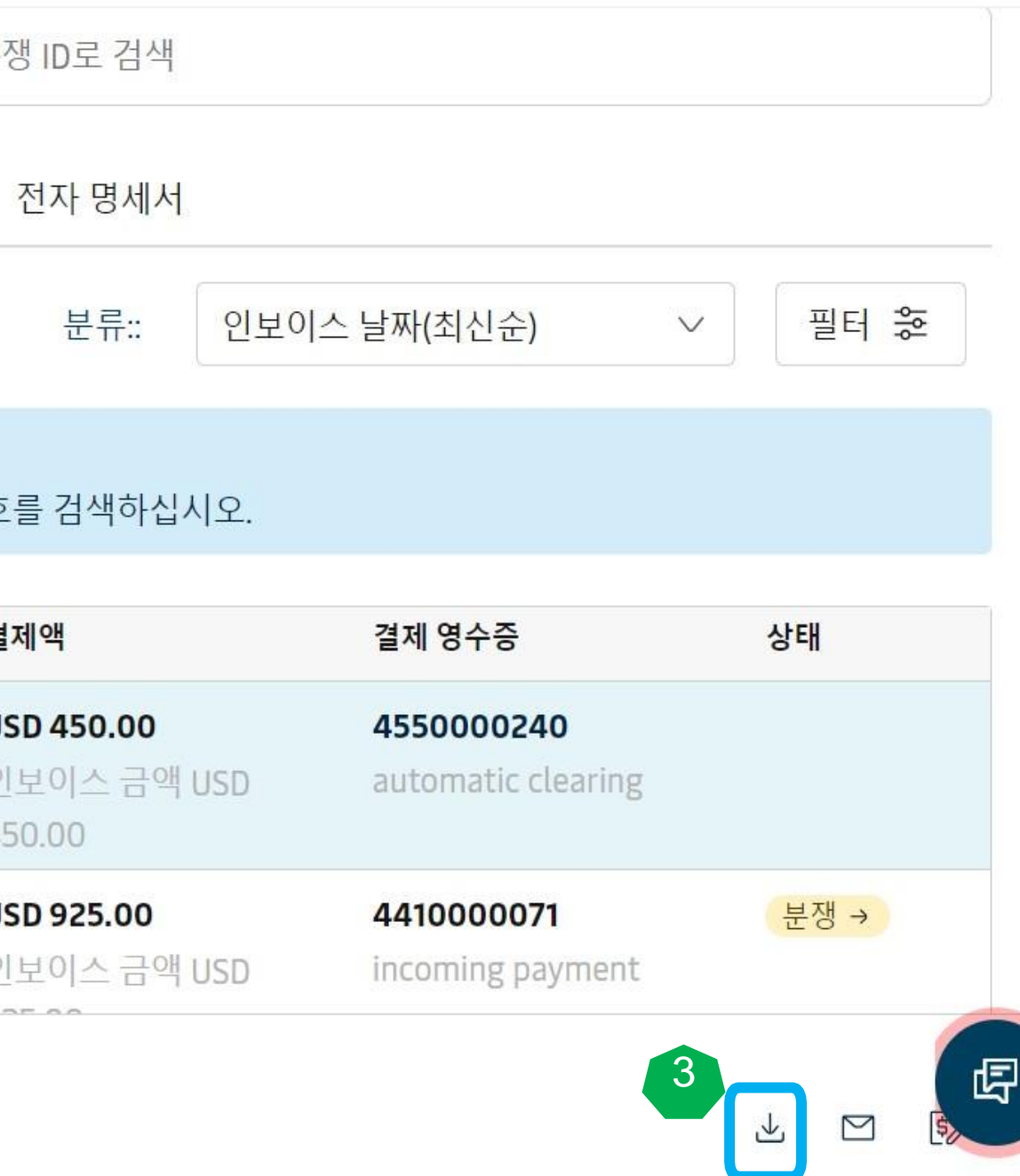

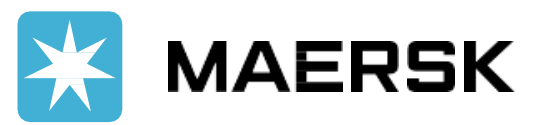

#### ✓ **영수증 보기 및 다운로드 하는 방법** '결제'탭에서 지불한 인보이스 확인 및 입금증 다운로드가 가능합니다.

## 온라인 이체처리 서비스 – 과송금/상계처리

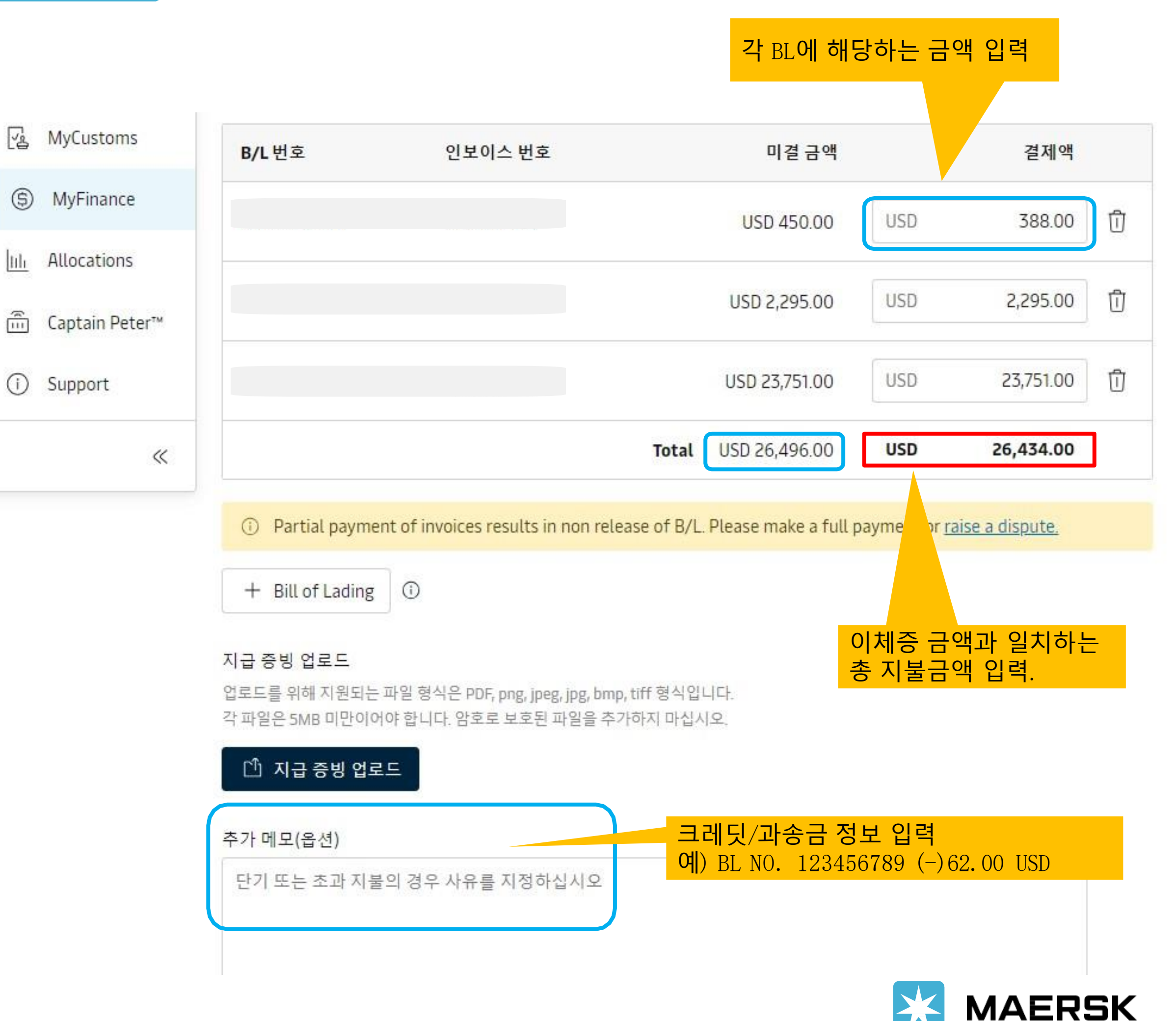

#### ✓ **이체증 금액이 인보이스 금액보다 적을 경우, 과송금이나 Credit 금액으로 상계처리 하는 방법**

과송금 및 상계처리를 하실 경우, Payment Amount란은 이체증 금액과 일치하는 지불 금액으로 입력 후 "Comments" 란에 상계처리/과송금 BL번호와 금액을 입력해주세요.

예를 들어, 인보이스 총 금액: USD 26,4**96**.00 이체 금액 : USD 26,4**34**.00 과송금건의 상계처리 금액: USD 62.00 인 경우

각 비엘의 Payment Amount란에 BL/invoice 당 결제금액을 입력한 후 comment 란에 상계처리/과송금 B/L 번호와 금액을 함께 입력

• TOTAL PAID AMOUNT USD 26,434.00 와 • 이체증 상의 금액 (USD 26,434.00)이 일치해야합니다.

# 온라인 이체처리 서비스 – 오류 처리 방법(1)

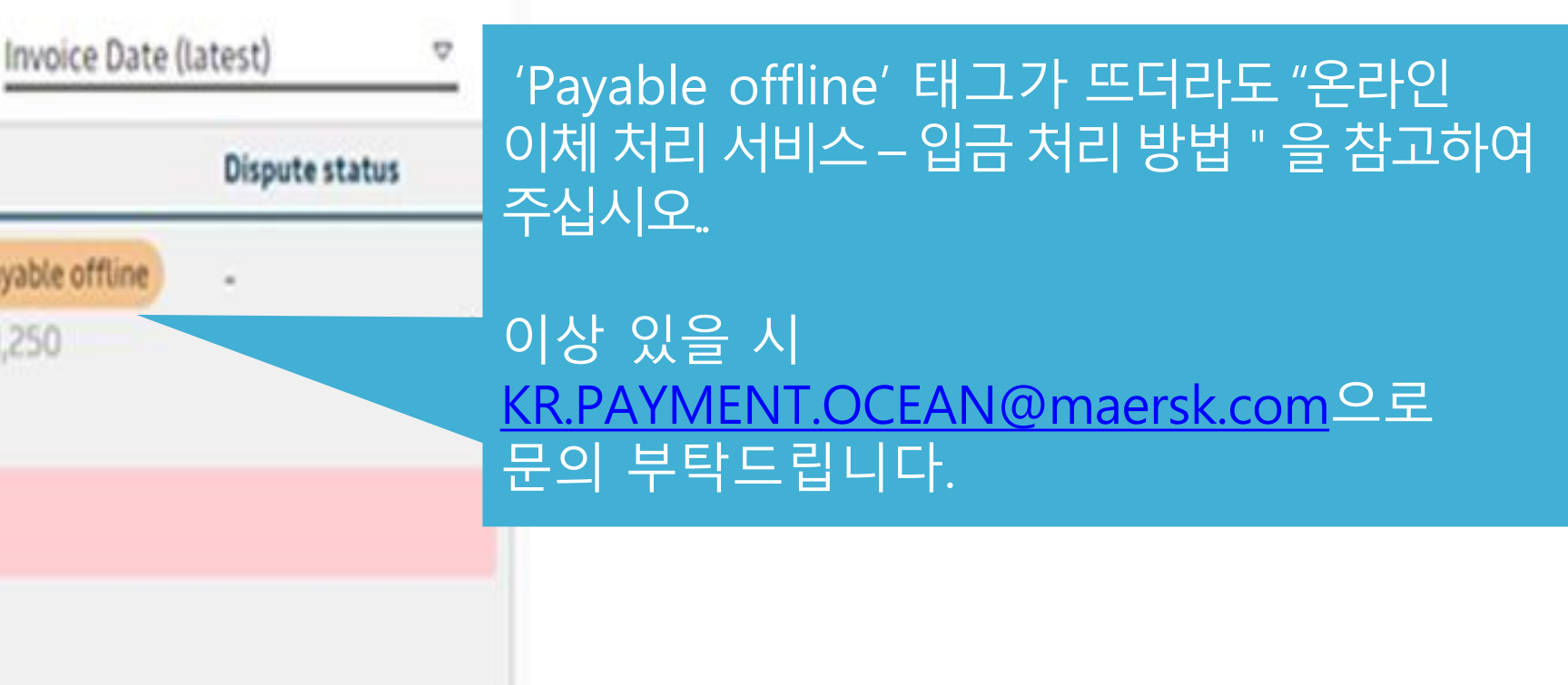

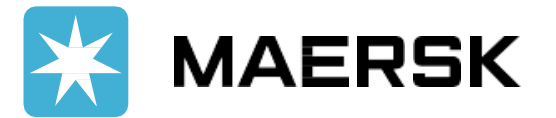

## ✓ **Payable Offline 태그 에 대한 처리 방법**

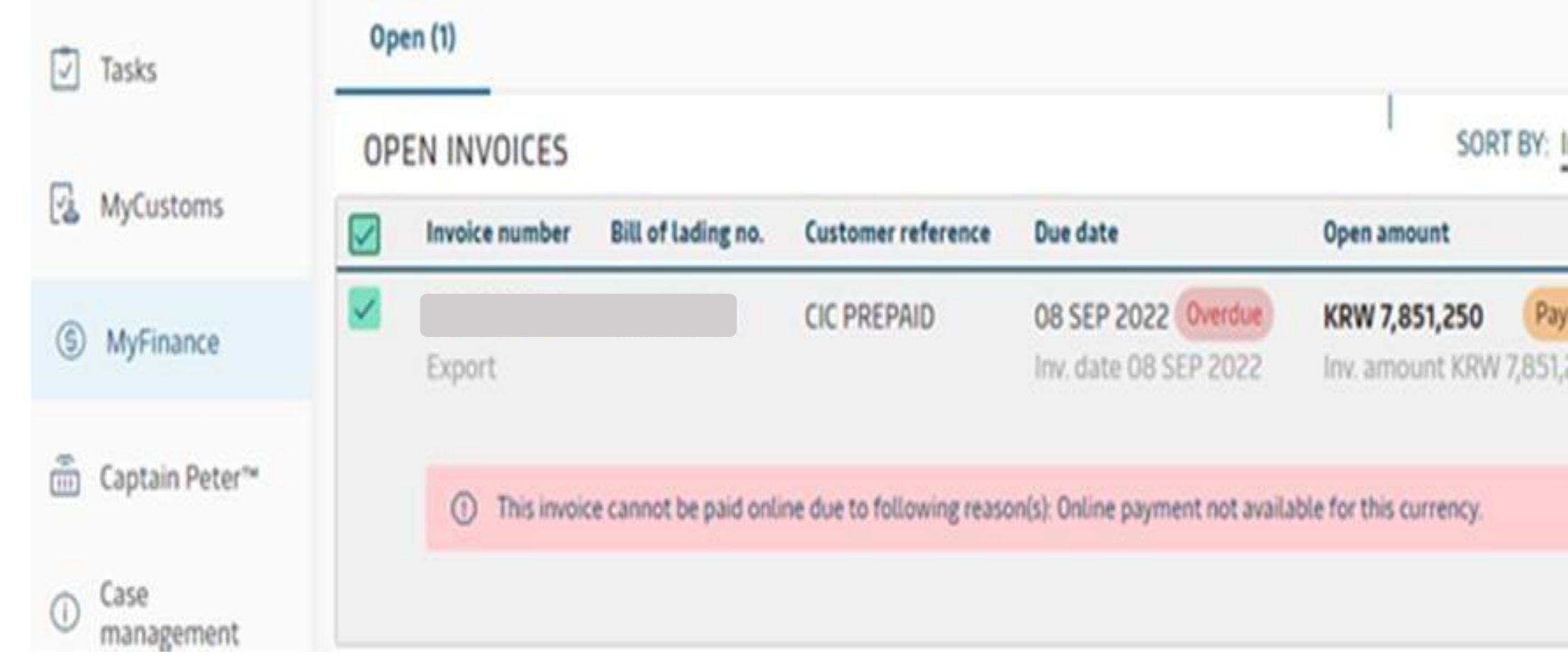

### ✓ **오류/빈 페이지 등의 문제 대처방법**

- 브라우저에서 과거 정보를(Cache) 삭제한 다음 브라우저를 닫고 MyFinance로 다시 들어가세요.
- 다른 브라우저를 시도해주세요. ( Google Chrome, MS Edge 이용 권장)
- Live Chat을 통해 해결하실 수도 있습니다.

이상의 방법으로도 해결이 안되시면 [KR.Payment.Ocean@maersk.com](mailto:KR.Payment.Ocean@maersk.com)로 메일을 보내주세요.

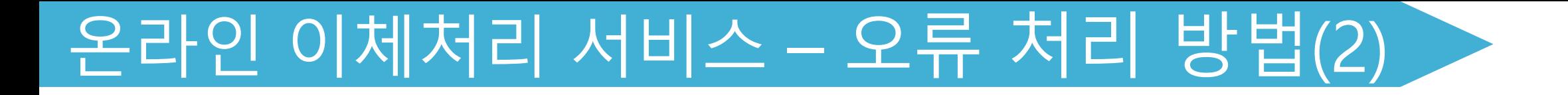

### ✓ **온라인 이체증 서비스가 적용되지 않는 경우**

- Cross currency payment (인보이스 상화페단위와 일치하지 않는경우.Ex) 인보이스 상USD금액을 KRW로 환율적용하여지불).
- OFAC국가(이란,수단,시리아,북한,쿠바)송금건.
- 컨테이너예치금(Container deposit)

#### ✓ **인보이스 조회가 되지 않는 경우**

- 아직출항/입항일이 도래하지 않은경우
- 잘못된머스크웹페이지에접속할경우. (Maersk 웹사이트주소: [www.maersk.com\)](http://www.maersk.com/)
- 대리업체가로그인한경우
- 계정정보에 해당하는 고객정보가 설정되어 있지 않을 경우.

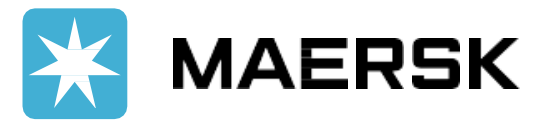

온라인이체증처리가적용되지않을시 [\(KR.Payment.Ocean@maersk.com\)](mailto:KR.Payment.Ocean@maersk.com) 로이체증송부바랍니다.

## 온라인 이체처리 서비스 – 오류 처리 방법(3)

### ✓ **입금 거절(Rejected) 수신한 경우**

- Guidance 대로제대로 입력하시지 않은 경우, 입금 거절 메일 수신 받으실 수 있습니다.
- "Rejected" 메일 상의 내용 대로 수정하시어 웹에서 입금처리 요청 부탁드립니다.

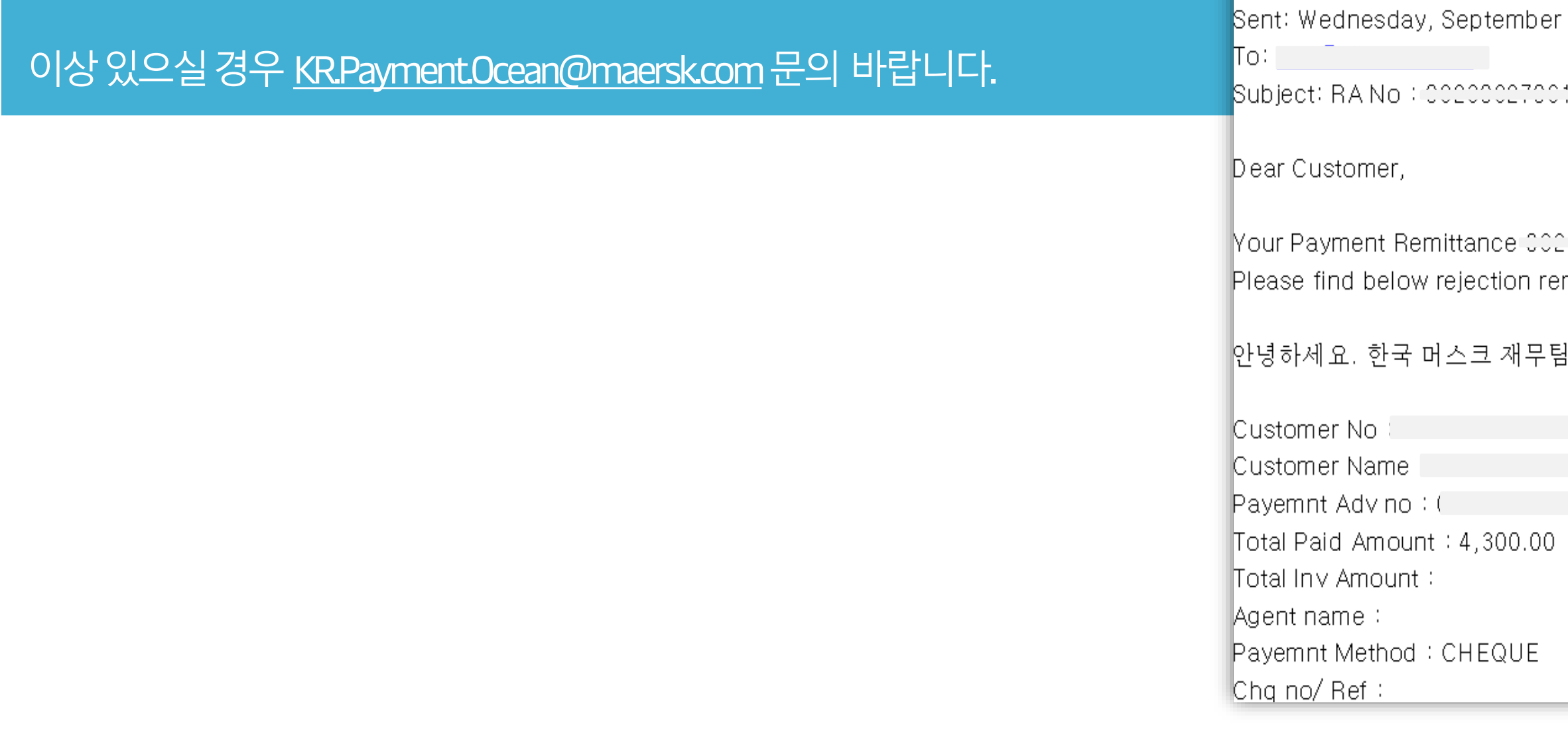

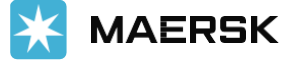

From: Workflow System [mailto:CENFACTNOREPL@maersk.com] 27, 2023 3:22 PM

:5220≑Has been Rejected

researce: 52201 has been rejected.

marks:

!입니다. 실제 지불하셔야 하는 금액과 이체증 금액이 불일치하니 확인 부탁드립니다.

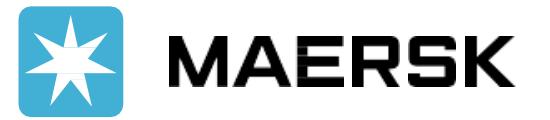